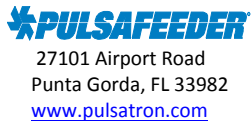

## **Pulsafeeder Technical Bulletin**

## **Topic-PULSAlink, MVEX Connectivity Installation 11/17/2016**

Please note: PULSAlink will only work with controller software version 2.2 or higher. To check your version, go to MENU/CONFIGURE/VERSION, e.g., "POXR0022". If the software needs to be updated, contact Pulsafeeder Technical Support before proceeding.

When purchasing a MicroVision EX cooling tower controller, there are 2 versions you can order: with communication PULSAlink included, or with it as an option (order ACT-PULSALINK). If the controller is ordered with PULSAlink included, the RJ-45 cable will be installed on the controller and you can proceed to step #5, otherwise you will have to install the cable in the field.

To connect ACT-PULSAlink, Please follow these steps:

- 1. Disconnect power by unplugging the MVEX controller.
- 2. Using a Philips head screw driver, remove the 4 screws on the face of the controller to open the housing and remove the grey ribbon cable from the mother board.
- 3. If you ordered a PULSAlink upgrade kit, you will need to remove the middle "knock-out indent" on the side of the housing (with a screwdriver and hammer) then secure your Ethernet cable using the provided liquid-tite connector (small one on the cable). Remove the nut from the connector, place the cable through the housing and place the nut over the cable and secure connector. (see FIG. #1)
- 4. Connect the end of your RJ-45 cable to the MicroVision EX main board and re-install the grey ribbon cable removed in step 2 (see FIG. #2)

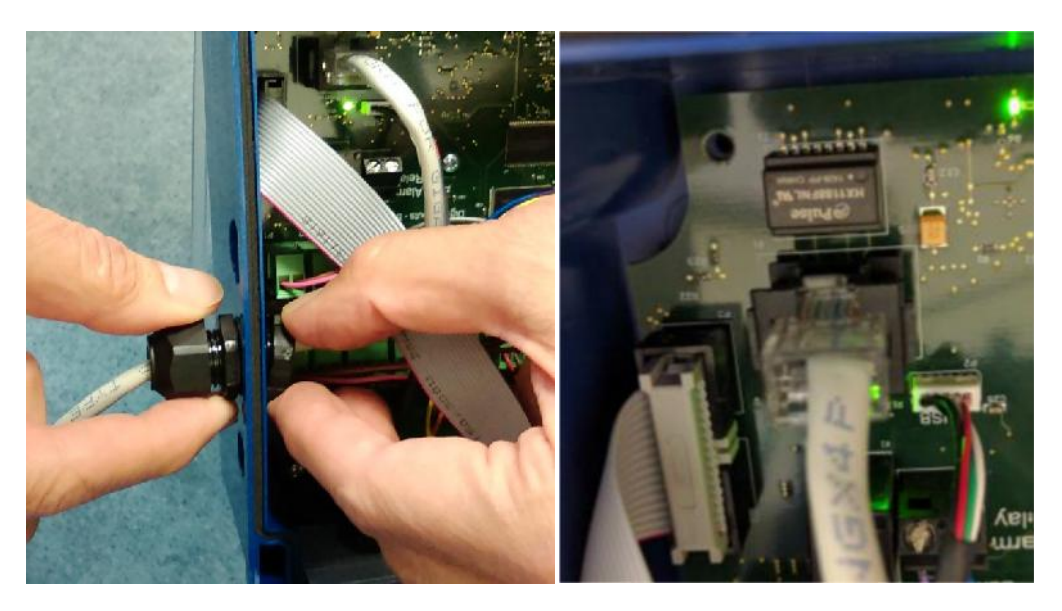

FIG. #1 FIG. #2

- 5. The other end of the RJ-45 cable will need to be connected to an open network connection via: an internet connection (router), Wi-Fi adapter, cable modem, or cellular modem.
- 6. Close housing and re-install 4 screws.
- 7. Reconnect MVEX to power supply.
- 8. Ensure you have a non-zero token on the controller. (MENU/COMMUNICATIONS/NETWORKING/TOKEN). If you have a company specific token put the number in here otherwise enter "000-000-001".

For Technical Support contact the Pulsafeeder Technical Support Team 941-575-3800 ppgspotech@idexcorp.com

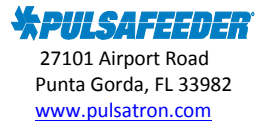

## **Pulsafeeder Technical Bulletin**

9. Restart your controller.

Your MicroVision EX should now be connected to the internet. To verify your connection you will need to be at the controller and ensure that there is a MAC address and TCP/IP address by selecting: (MENU/COMMUNICATIONS/NETWORKING/MAC TCP/IP), next verify that the controller is communicating with the "cloud" by selecting: (MENU/COMMUNICATIONS/NETWORKING/wDC INFO). If the controller is communicating with the cloud, you should see the words "NORM COMM" below the wDC INFO title at the top of the screen.

To access the controller through the internet, go to the website https://www.pulsalink.net and enter the email address and password that was used to set up account.

If you need help accessing the your MicroVision EX on PULSAlink, please contact your company administrator or Pulsafeeder technical support.